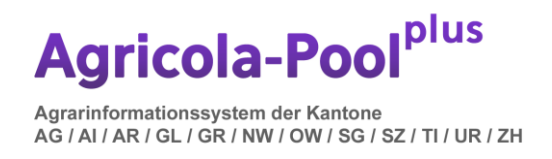

# Kurz-Anleitung agriPortal für Direktzahlungsbetriebe

## 1. Einstieg

Der Einstieg erfolgt via agate [\(www.agate.ch\)](http://www.agate.ch/).

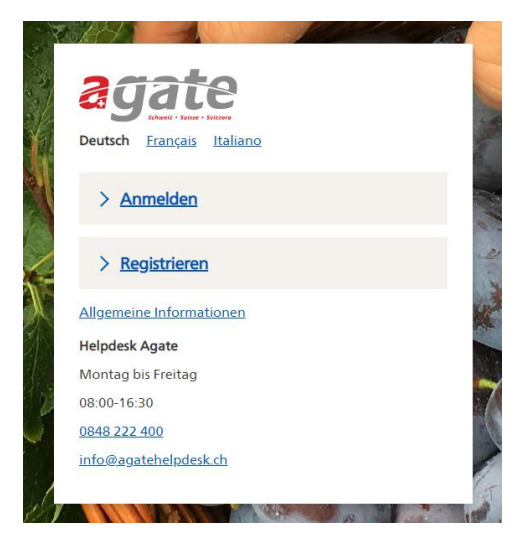

Benutzer die noch nicht auf das CH-Login gewechselt haben, werden jetzt zu diesem Wechsel aufgefordert. Via Anwendungen, Kant. Dantenerhebung AR gelangen Sie ins agriPortal.

### 2. Übersicht Startseite – kurz erklärt

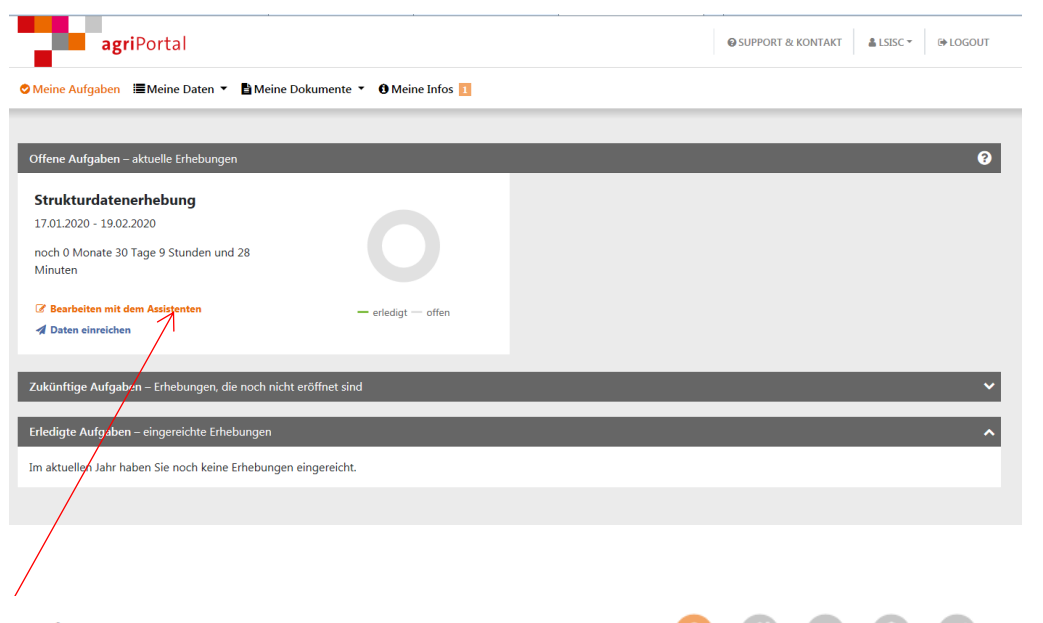

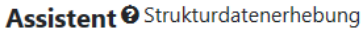

O zurück  $\bigcirc$  -  $\bigcirc$  -  $\bigcirc$  -  $\bigcirc$  -  $\bigcirc$  weiter  $\bullet$ 

Unter dem Menupunkt **«Bearbeiten mit dem Assistenten»** erscheinen die einzelnen Schritte, die getätigt werden müssen.

Unter dem Menupunkt **«Meine Aufgaben»** erscheinen die «offenen Aufgaben», die «zukünftigen Aufgaben» (welche Datenerfassung steht demnächst an) sowie die «erledigten Aufgaben» (bereits eingereichte Erhebungen des Beitragsjahres).

© Meine Aufgaben : Meine Daten ▼ & Meine Dokumente ▼ O Meine Infos

Unter dem Menupunkt **«Meine Daten»** können Sie auf die einzelnen Erhebungsmasken zugreifen. Je nach Erhebungszeitraum und Einstellung sind die Bearbeitungsmöglichkeiten je Maske eingeschränkt.

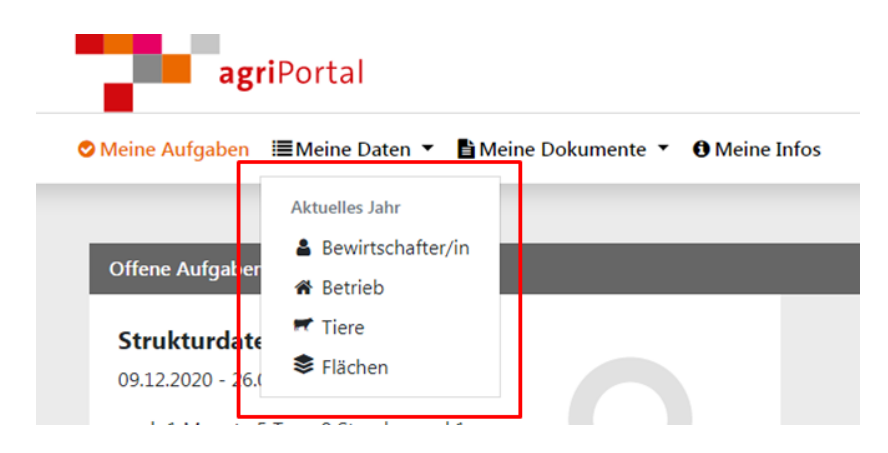

Unter dem Menupunkt **«Meine Dokumente»** sehen Sie die aktuellen Dokumente wie Betriebsdaten, Flächenverzeichnis, sowie alle Übersichten zu den Zahlungen und Erhebungen.

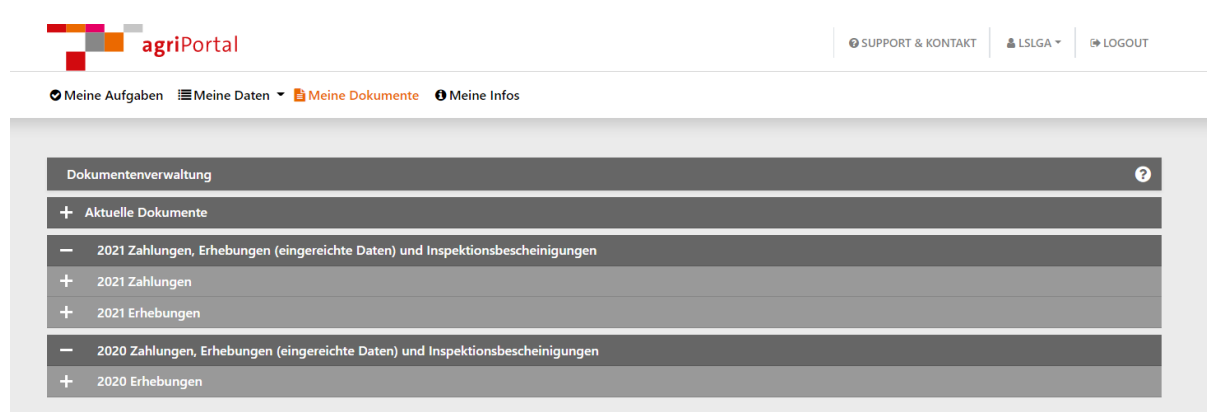

## 3. Datenerfassung

### **Erfassung mit Assistent**

Wenn Sie «Bearbeiten mit dem Assistenten» wählen, werden Sie Schritt-für-Schritt durch die relevanten Masken geleitet. Diese Varianté wird v.a. bei der Strukturdatenerhebung empfohlen, steht aber auch bei allen anderen Erhebungen zur Verfügung.

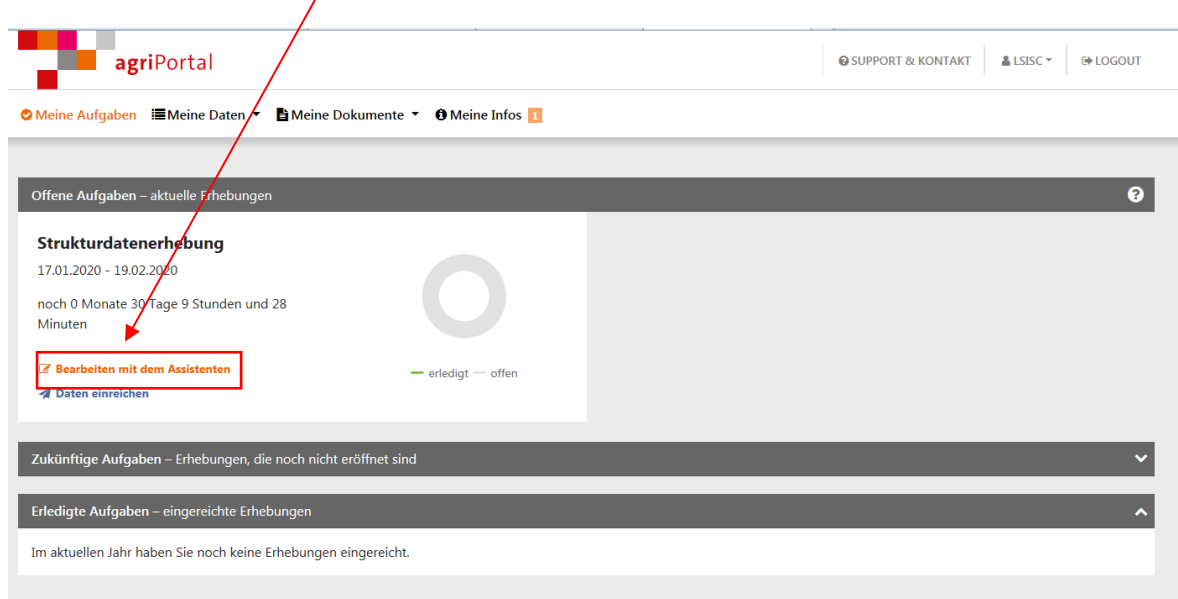

Wenn Sie mit dem Assistenten arbeiten, gelangen Sie mit «**zurück**» oder **«weiter»** jeweils auf die vorhergehende oder nachfolgende Maske. Die obige Leiste zeigt den Fortschritt der Erhebung an. Mit **«Assistent beenden»** beenden Sie die Unterstützung durch den Assistenten bei der Erfassung.

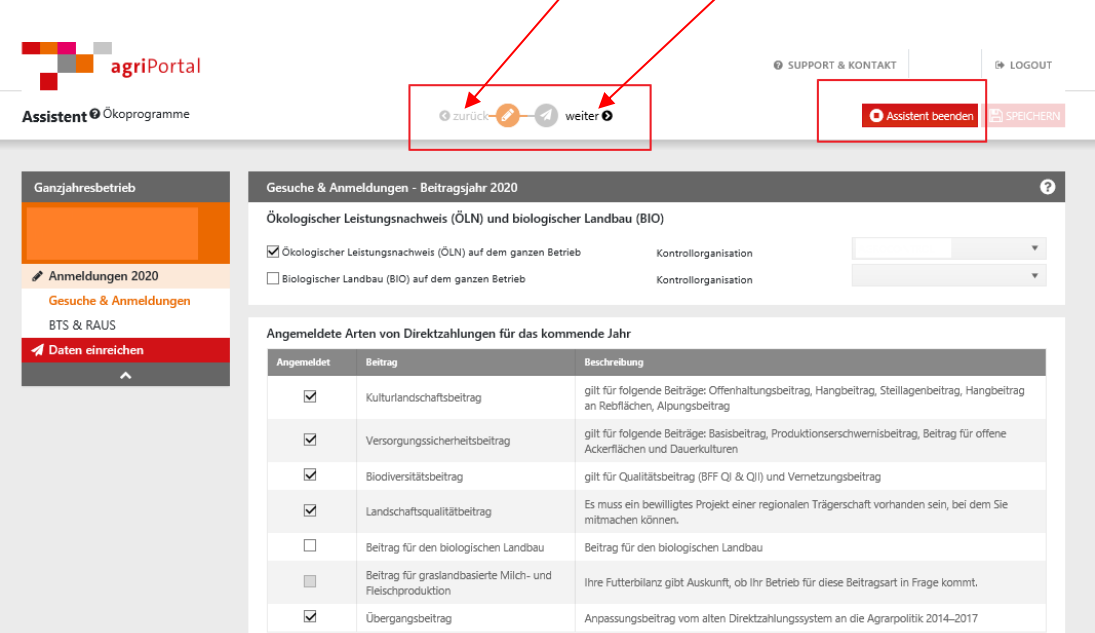

#### Bewirtschafter/in

 $\bullet$  Daten wurden aus dem Vorjahr übernommen  $\rightarrow$  allfällige Änderungen eingeben.

Betrieb

- Daten wurden aus dem Vorjahr übernommen  $\rightarrow$  allfällige Änderungen eingeben.
- Gesuche und Anmeldungen wurden aus den Sommeranmeldungen generiert  $\rightarrow$  allfällige Änderungen können erst wieder im August 2024 für Beitragsjahr 2025 angemeldet werden.

#### **Tiere**

- Rindvieh, Eqiuden, neu auch Schafe und Ziegen werden aus der Tierverkehrsdatenbank übernommen  $\rightarrow$  es können keine Änderungen angebracht stimmt oder fehlende Tiere vorgegeben werden, sind diese auf der Einreichequittung zu ergänzen).
- Alle weitere Tierarten, insbesonders Schweine und Geflügel müssen erfasst werden. Anwählen der entsprechenden Kategorien für neue Tiergattungen**.** Die erscheinenden Tierzahlen bei den Tierbeständen sind auf die aktuellen Zahlen anzugepassen.

#### Flächen

- Daten werden aus dem Vorjahr übernommen. Wenn sich auf dem Betrieb nichts verändert, müssen die Flächen bestätigt werden.
- Nutzungs- und Kulturänderungen müssen vom Bewirtschafter direkt im agriGIS eingezeichnet werden. Siehe Erläuterungen unter Punkt 4 "Flächenänderungen".
- Vertragsflächen können nicht selber verändert werden, bitte eine Meldung per E-Mail hinterlassen.
- Flächenänderungen, die selber nicht bearbeitet werden können, bitte mit Planausschnitt, Parzellennummer und künftiger Nutzungsart den Unterlagen beilegen.

## 4. Flächenänderungen

Unter der Rubrik Flächen werden alle Flächen in den jeweiligen Gemeinden aufgelistet. agriGIS öffnen (alle Flächen des Betriebes sind ersichtlich).

neue Gemeinde (mit Parzelle und Nutzung erstellen)

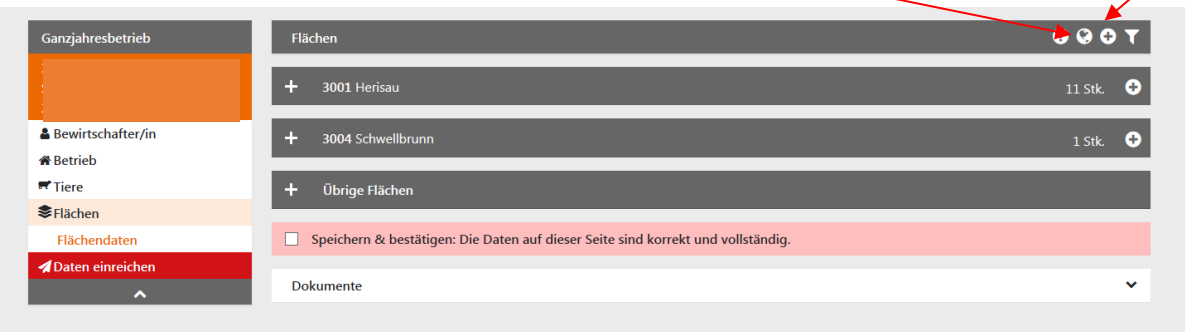

### Neue Nutzung einzeichnen

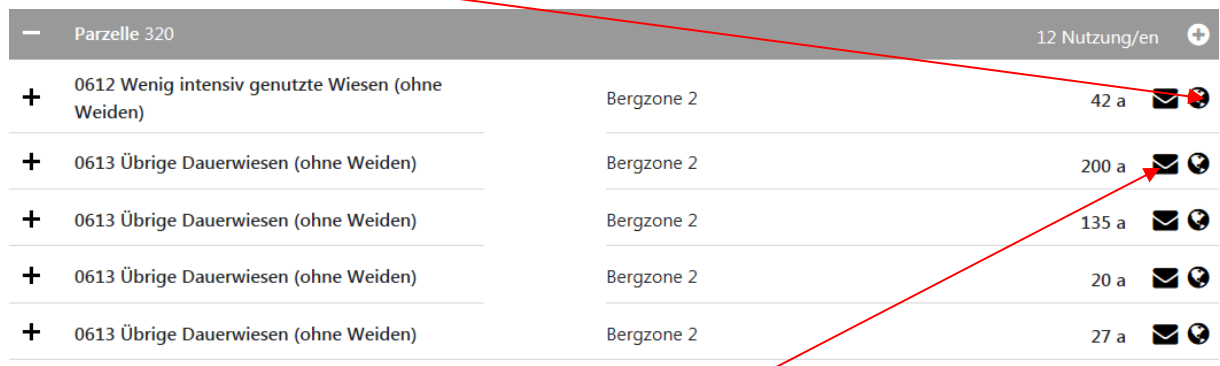

Mitteilungen oder Fragen zu einer Parzelle können direkt per E-Mail an die zuständige kantonale Stelle gesandt werden.

Für eine Nutzungsänderung muss die entsprechende Parzelle angeklickt werden. Anwendung siehe nachfolgende Bildlegende.  $\overline{\mathsf{a}}$ ri $\cap$ 

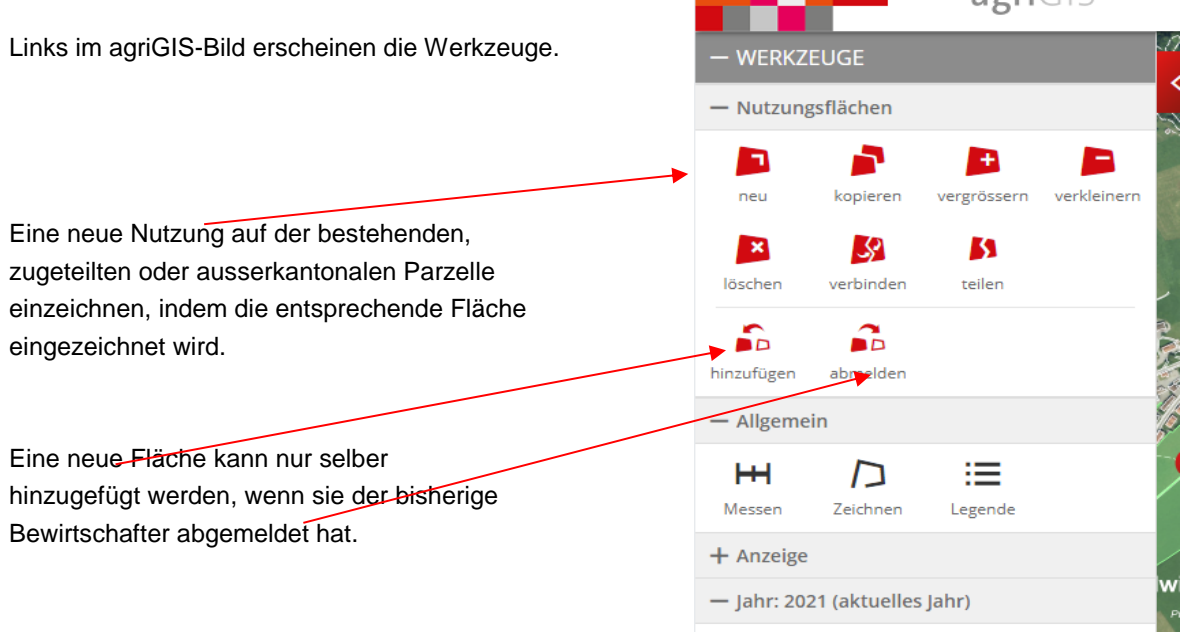

Abgemeldete Flächen sind für den bisherigen Bewirtschafter im Schlussdokument Mutationsübersicht ersichtlich. Diese Flächen werden von der zuständigen kantonalen Stelle dem neuen Bewirtschafter zugewiesen.

Rechts im agriGIS-Bild erscheint der Beschrieb der angeklickten Fläche.

Angemeldete Bäume  $\frac{1}{2}$ zusätzliche Bäume können hinzugefügt werden.

Auswahlkatalog Nutzungen, eine Nutzungsart kann neu gewählt werden.

Flächen, die mit einem Vertrag hinterlegt sind, kann man nicht verändern, es kann jedoch ein zusätzlicher Vertrag beantragt werden.

Für einen neuen Vernetzungsvertrag unter Informationen das Ergänzungsdokument 4. Neue Vernetzungsflächen AR ausfüllen, Vernetzungsmodul auswählen und miteinreichen.

### **O** Meine Infos

the contract of the contract of the contract of

611

 $2a$ 

Rohrenschwendi  $\Box$  NHG  $\Box$  LQB  $\Box$  QII  $\Box$  Vernetzung

In Situ Vertrag beantragen

 $|a|$ 

**BERGZONE /** 

Bäume (0)

Speichern

0613 Übrige Dauerwiesen (ohne Weiden)

Nutzungsflächen

 $-0613$  Übrige Dat

GIS-ID

Fläche

Nutzung

Lokalnam

Landwirtse

Nutzung im<br>Beitragsjahr Beitragsberechtigt

Bemerkung

Abbrecher

LIEGENSCHAFT

Rewirtschafter 3001/6/31

Grundbuchni<br>2390

Gemeind

Herisal

Änderungen im Bereich Landschaftsqualität in das Ergänzungsdokument 5.0 "Anmeldung für Anpassungen 2024" eintragen und miteinreichen (auch bei Flächenverlusten).

Wenn Werkzeug "neu" gewählt und Fläche eingezeichnet wird, erscheint dieses Fenster:

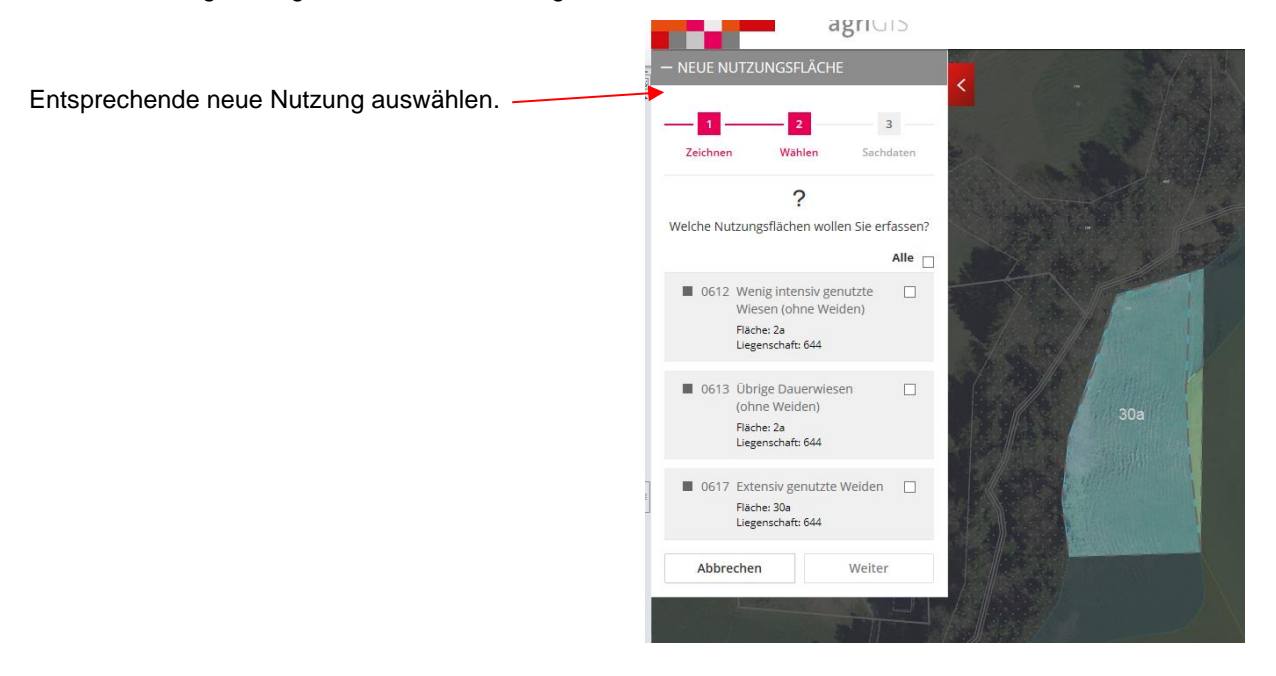

Die neu gezeichnete Fläche speichern.

Wenn die Daten aktiviert sind, können keine Korrekturen mehr getätigt werden. Die Karten mit den aktuellen Flächen und Baumbeständen bleiben weiterhin einsehbar.

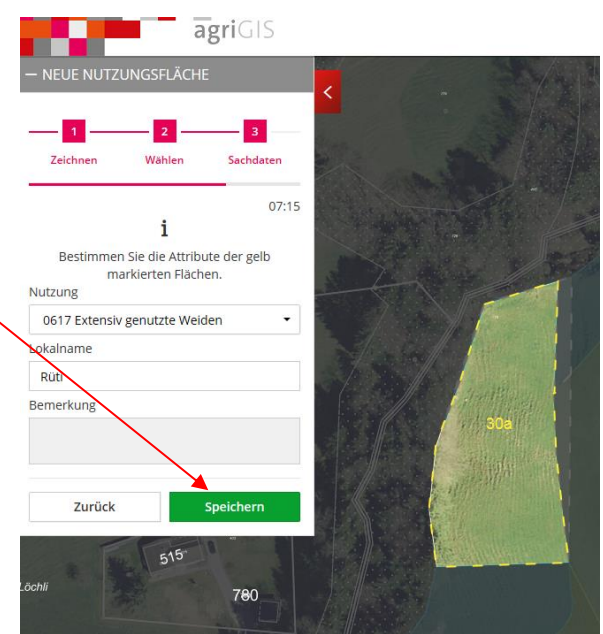

### 5. Speichern und Bestätigung

Wenn Sie Daten ändern, werden Sie zum Speichern aufgefordert.

Bevor Sie Ihre Eingaben einreichen, erhalten Sie eine Übersicht, welche Masken noch nicht bestätigt wurden. Hier können Sie entweder nochmals einzelne Masken bearbeiten oder mit «**Alles bestätigen**» die Eingaben komplett bestätigen.

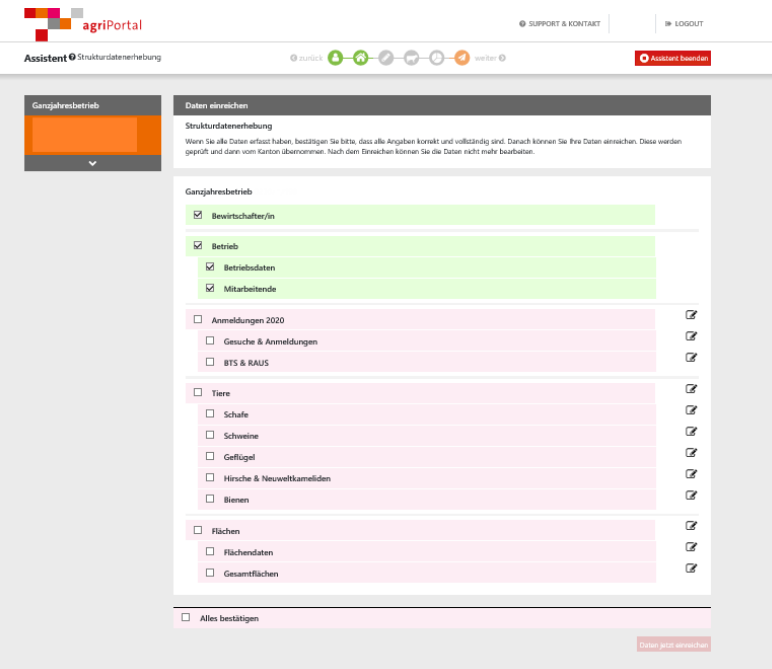

**Erst wenn alle Masken «grün» sind, ist ein Einreichen der Daten möglich.**

### 6. Einreichen

Bei Bearbeitung mit dem Assistenten werden Sie automatisch bis zum Einreichen geleitet. Durch "Daten jetzt einreichen" werden die Daten eingereicht.

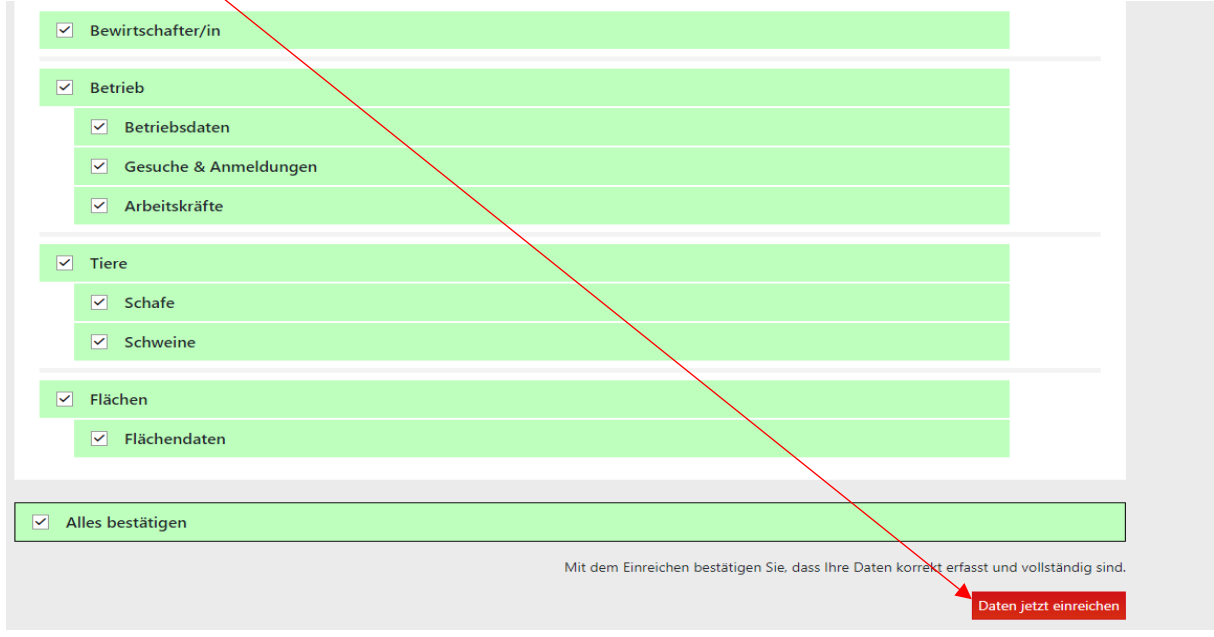

Auf der Einstiegsseite wird die eingereichte Erhebung unmittelbar unter «Erledigte Aufgaben» geführt.

Unter «meine Dokumente», «aktuelle Dokumente» haben Sie weiterhin Einsicht in Ihre Angaben. Nach dem Einreichen sehen Sie die untenstehende Meldung.

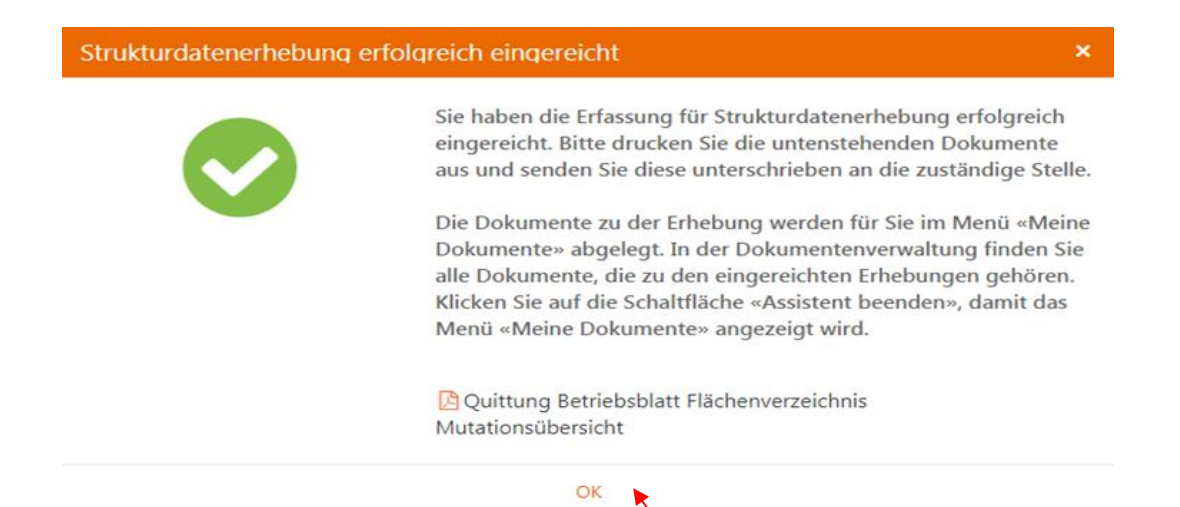

Direktzahlungsbetriebe müssen die "Quittung Betriebsblatt Flächenverzeichnis Mutationsübersicht" **ausdrucken, unterschreiben und innert der vorgegeben Frist an folgende Adresse schicken**: Amt für Landwirtschaft, Direktzahlungen, Obstmarkt 3, 9102 Herisau

Auf der Einstiegsseite wird die eingereichte Erhebung unmittelbar unter «Erledigte Aufgaben» geführt. Sie haben jederzeit Einsicht in Ihre Angaben. Um zur Einstiegsseite zu gelangen, den Assistenten beenden.

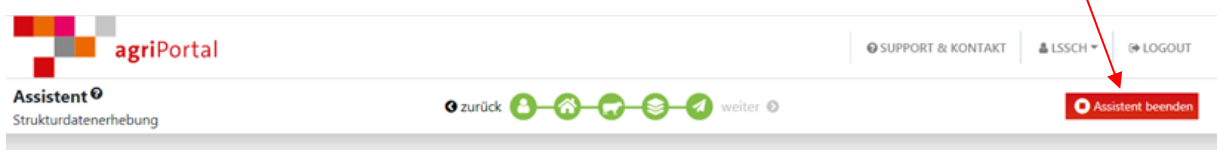